## **New Consumer Manual for registration in OSBCL Portal for Online Order of Liquor** *(Delivery through Retailer)*

- *Open Internet browser (like Google Chrome etc.)*
- *Consumer will open OSBCL Portal by mentioning [https://osbc.co.in](https://osbc.co.in/) in the URL*

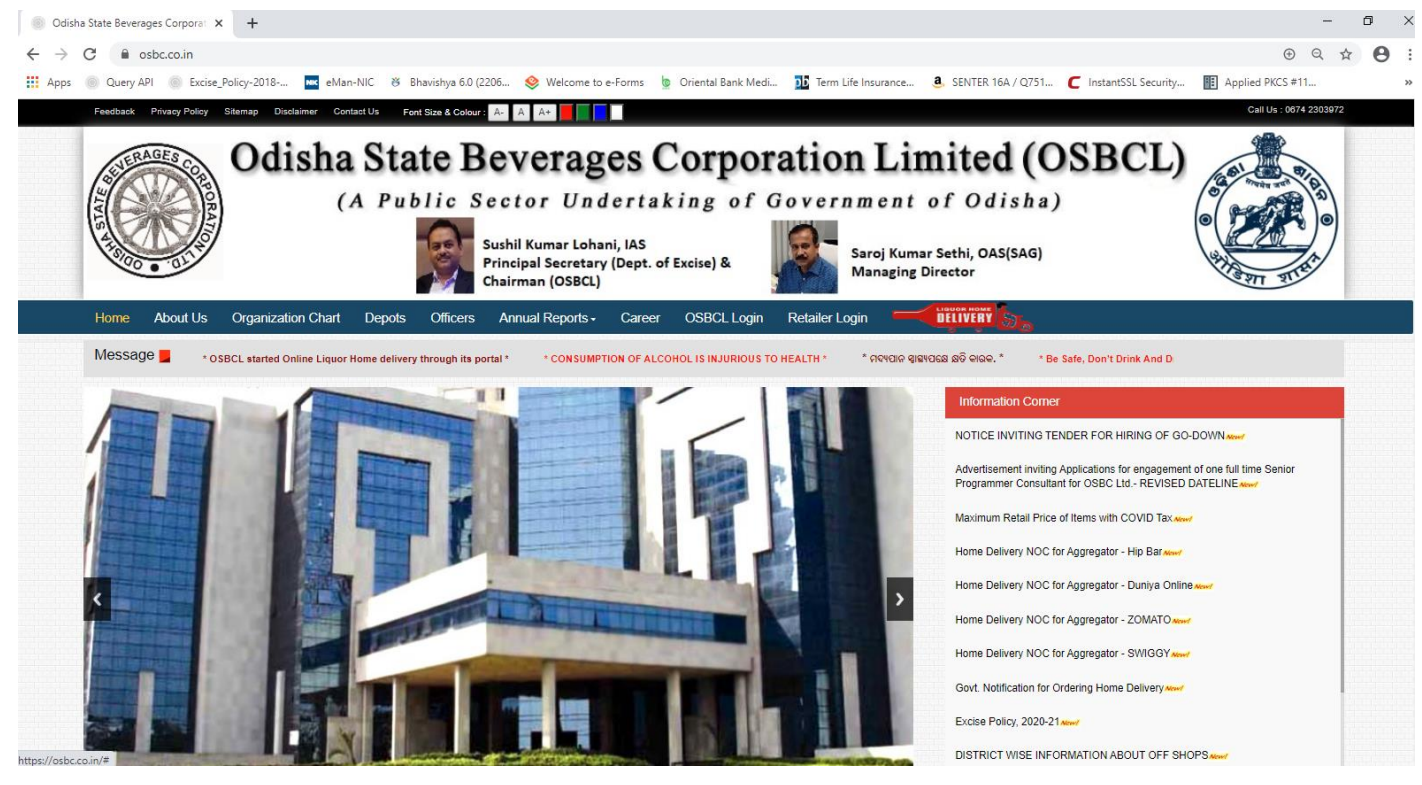

*Click Home Liquor Delivery button*

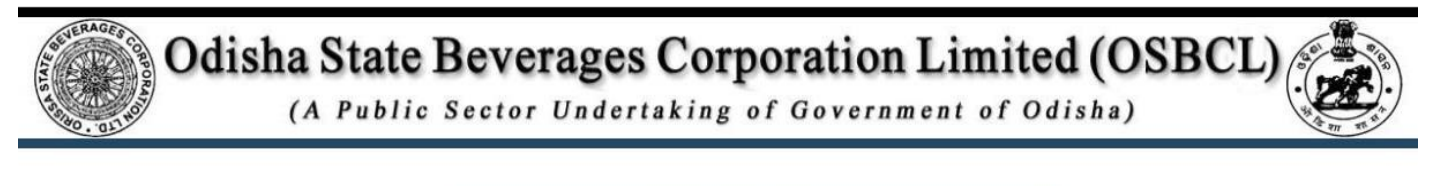

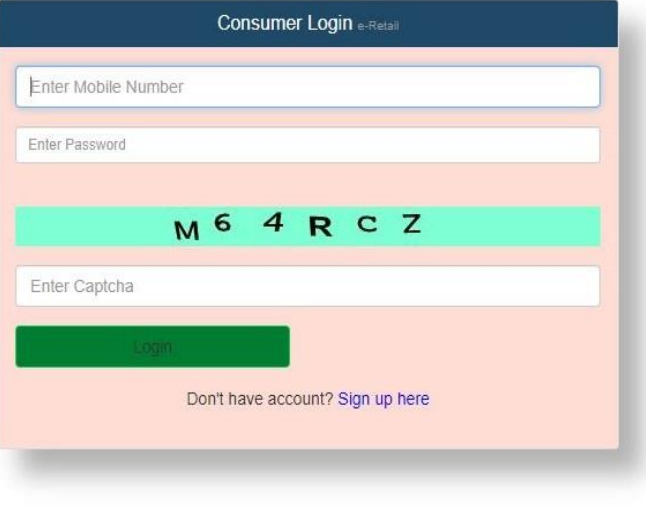

Disclaimer | Copyright (c) 2020 All rights reserved. Design and hosted by National Informatics Centre, Bhubaneswar

*Register in the OSBCL Portal for first time by clicking on Sign Up here.*

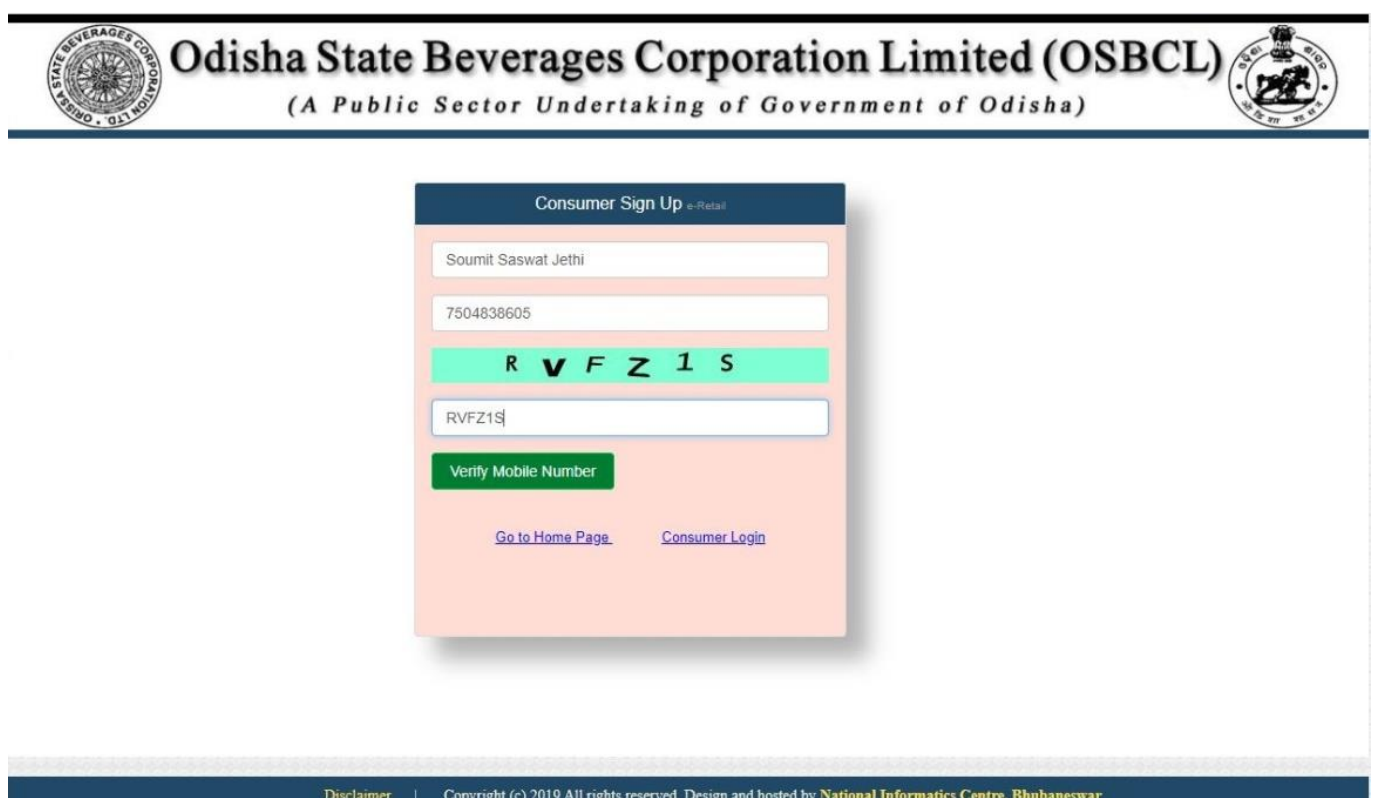

 *Enter Name, Mobile Number and captcha. OTP will be sent to the number for authentication.*

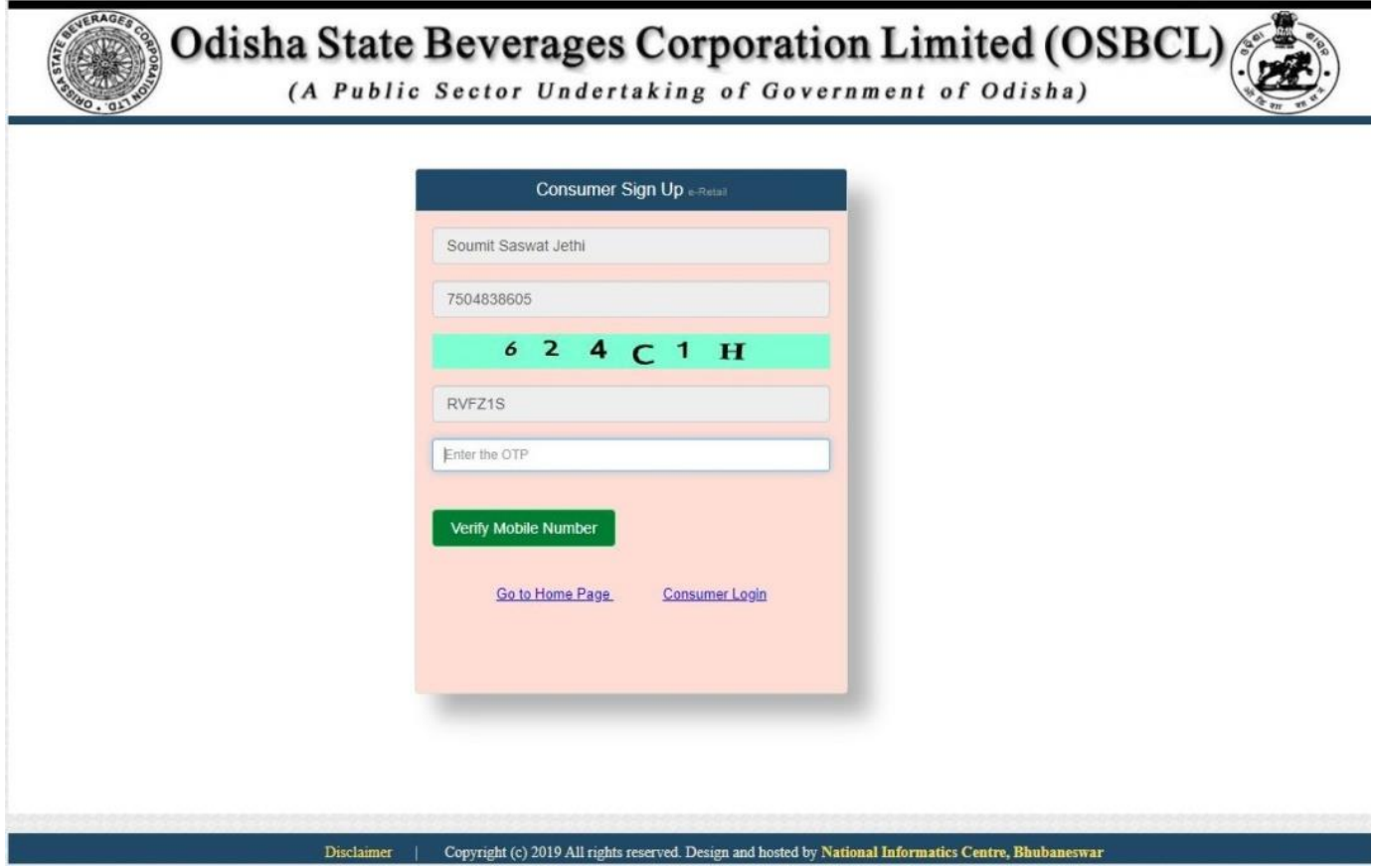

- *Enter OTP and press Verify Mobile Number.*
- *If Mobile Number is Correct System will display the following Screen*

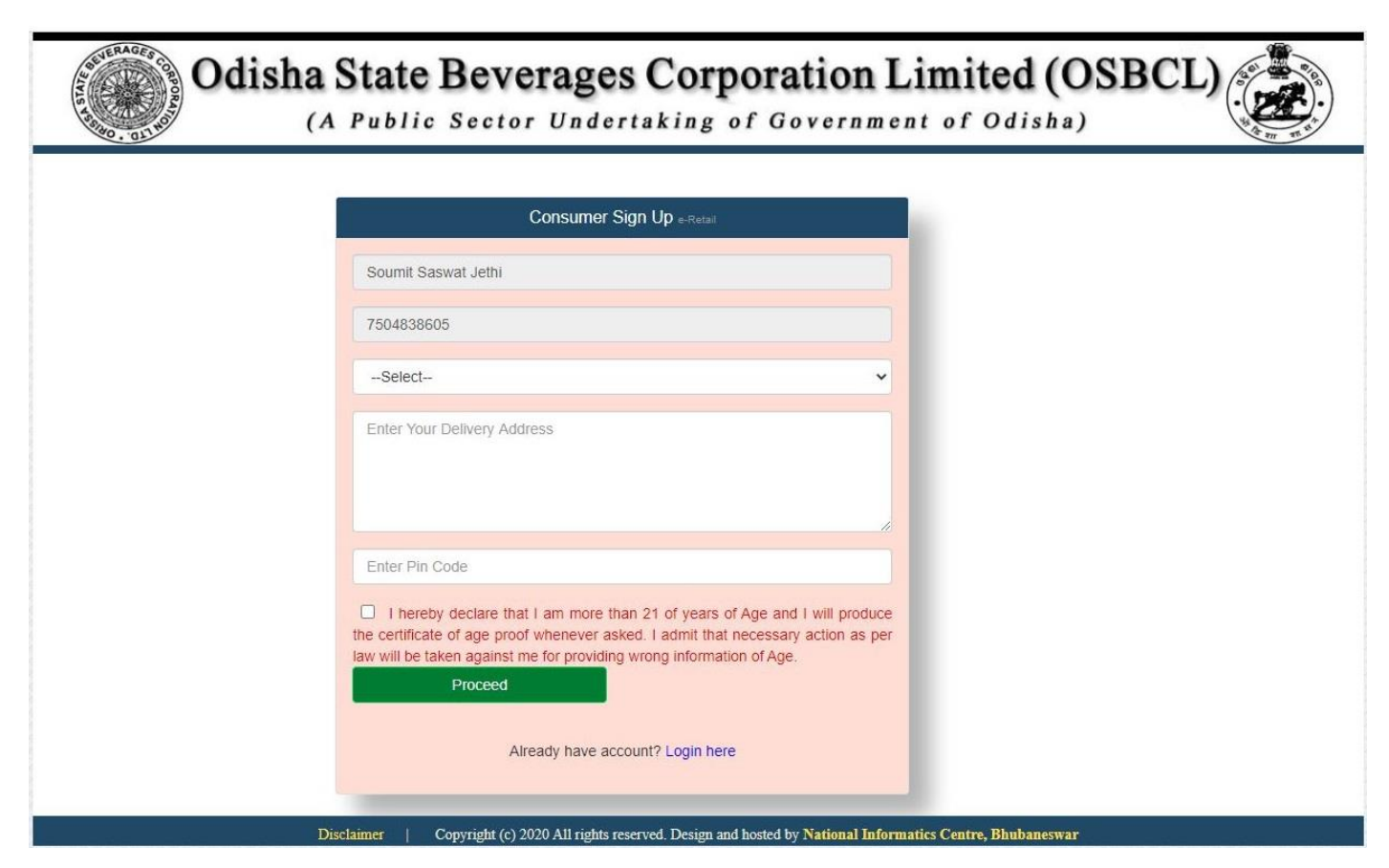

 *Select liquor delivery district; enter delivery address with nearest landmark, PIN Code. Accept the declaration that you are more than 21years of age and press Proceed.*

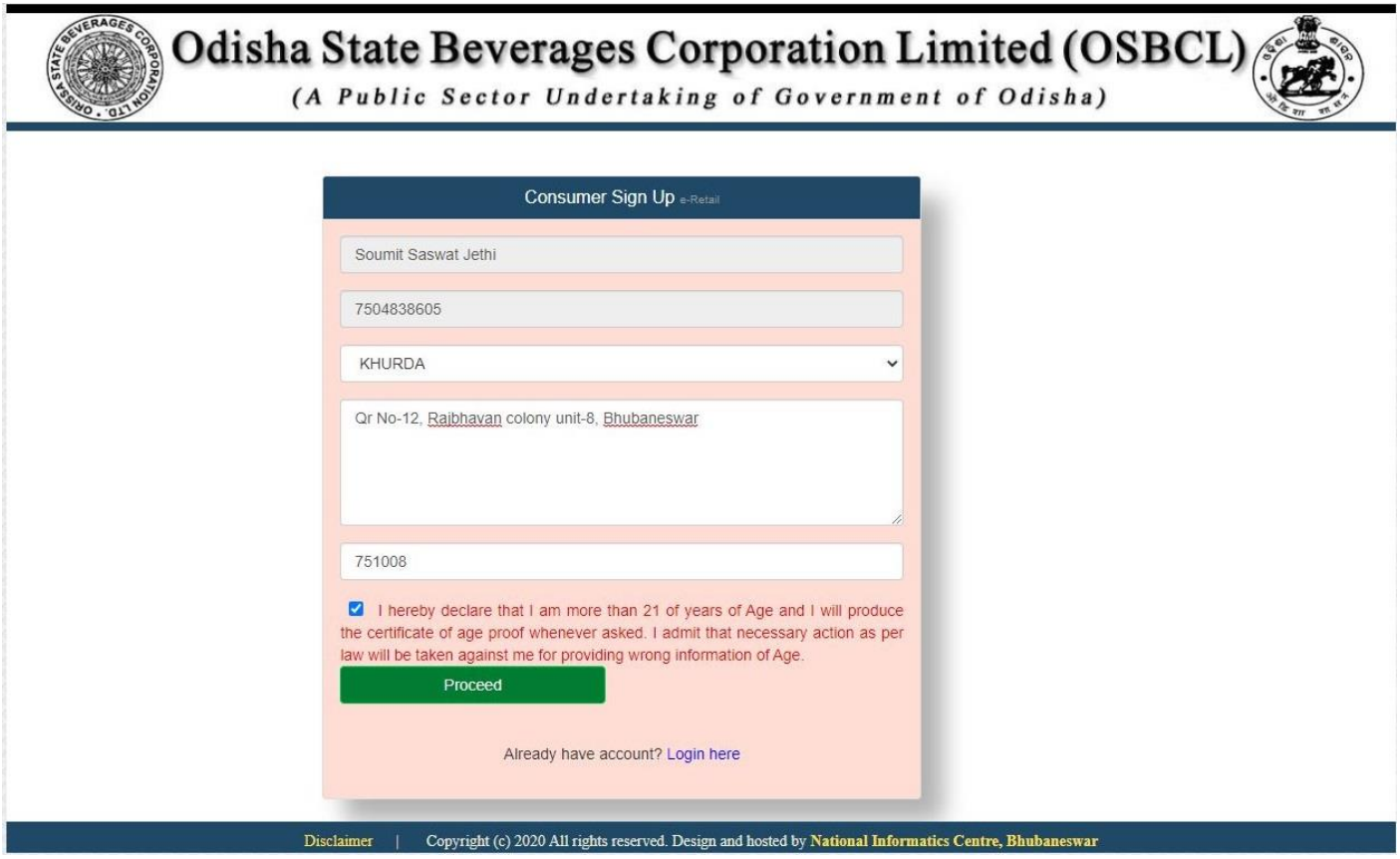

 *Once Authenticated, PIN will be sent to the Mobile Number which can be used as the initial password for login to the OSBCL portal.* 

## **Existing Consumer Manual for Online Order of Liquor in OSBCL Portal** *(Delivery through Retailer)*

*Consumer will visit OSBCL Portal [\(https://osbc.co.in\)](https://osbc.co.in/)*

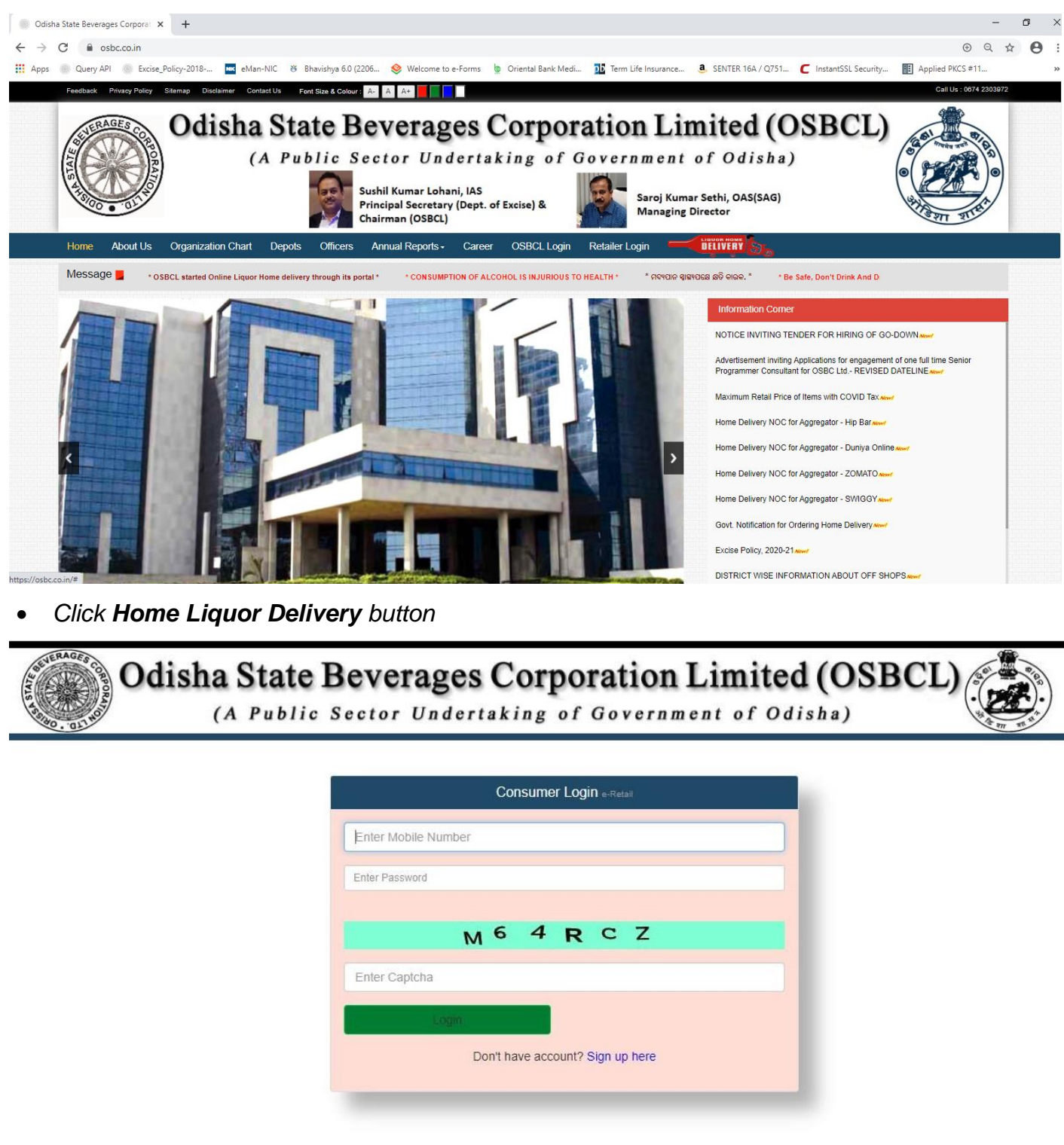

- Disclaimer | Copyright (c) 2020 All rights reserved. Design and hosted by National Informatics Centre, Bhubaneswar
- *Enter Mobile Number and Password (PIN received during Signup) along with Captcha for Login to the Portal.*
- *Whenever the Consumer moves to a different district, he/she can change his liquor delivery district in MY PROFILE tab to give order to the retailers of that district.*
- *Select Delivery District, Delivery Address with nearest landmark, Pincode and press Update Changes.*
- *Consumer can give online order by selection ORDER ONLINE tab.*
- *Consumer will Select the retailer and add the items required to the cart.*

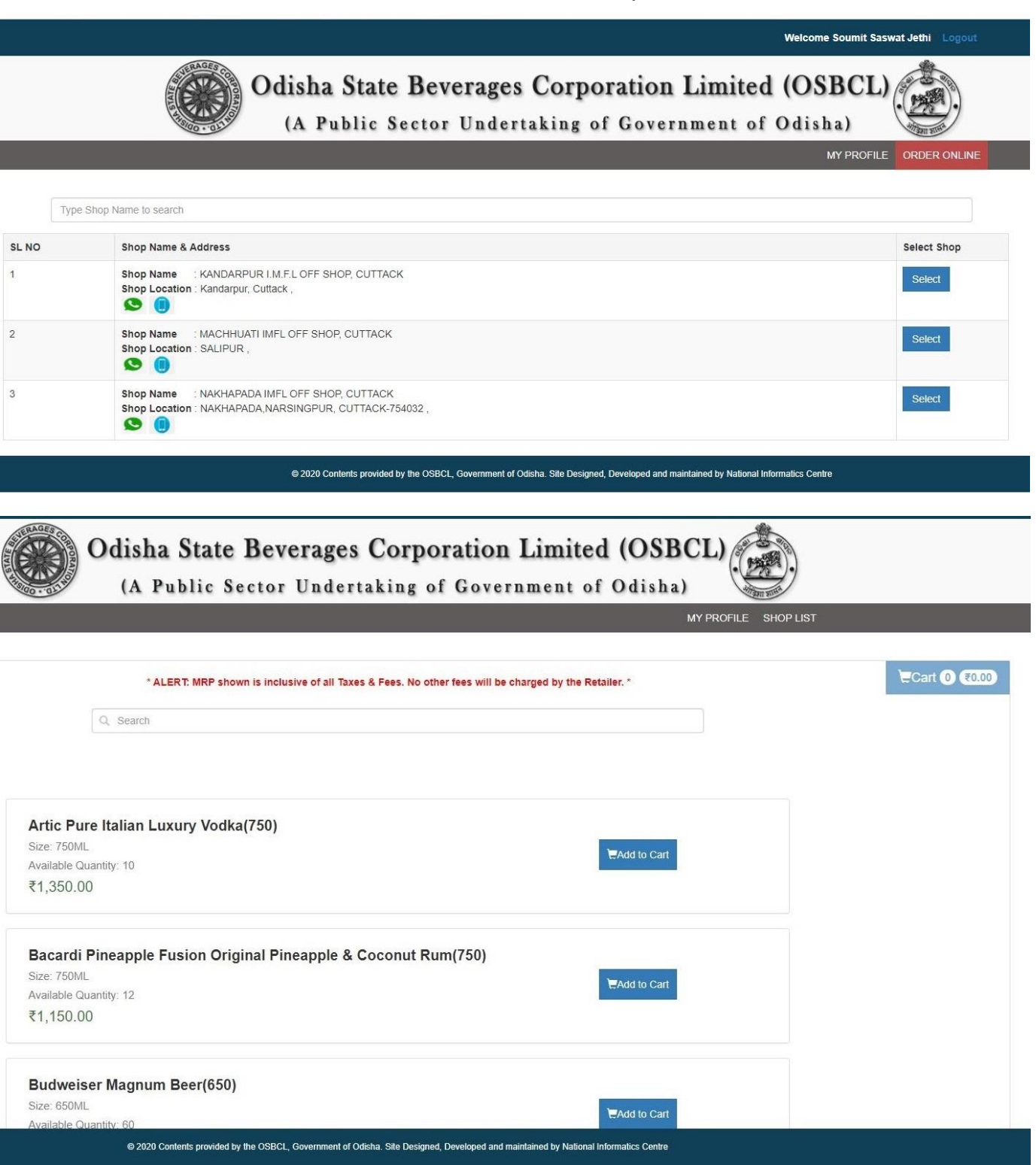

- *Per purchase order a Consumer can book a maximum of 5.0BL of BEER and 2.5BL of Liquor items.*
- *Items can be added to the Cart by clicking Add to Cart button shown next to the Item.*

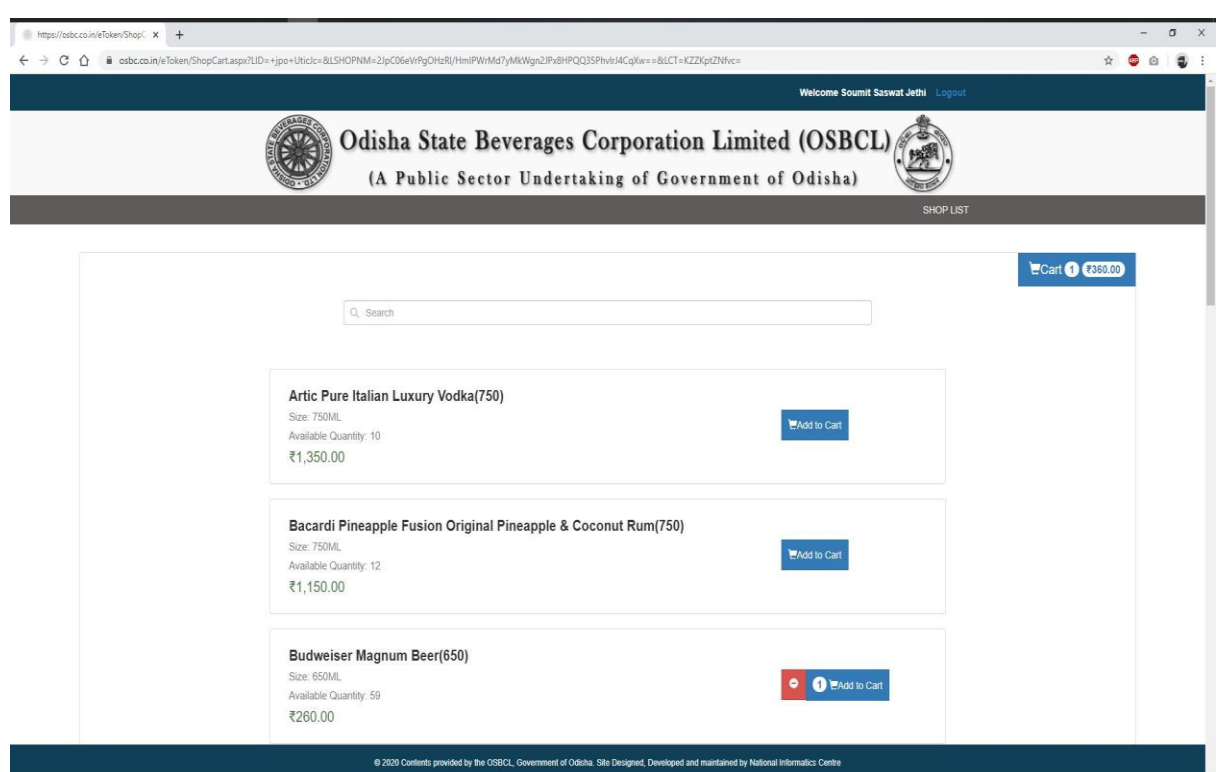

- *Consumer can Search the item by entering the item name in Search box and add to Cart.*
- *Consumer can press Add to cart multiple times to change quantity or, go to Cart and change the quantity of items required.*

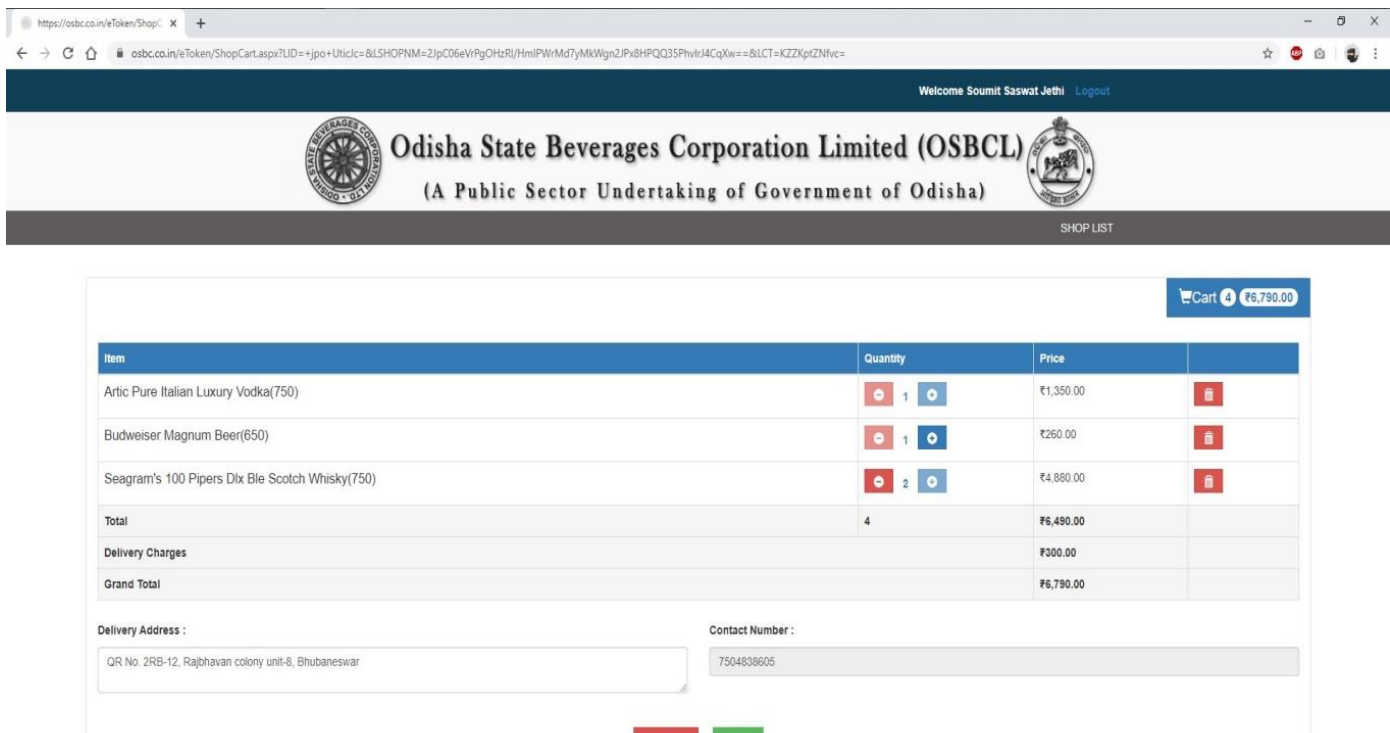

## @ 2020 Contents provided by the OSBCL, Go .<br>ment of Odisha. Site Designed, De

*Once all the items added to the Cart. Press Submit button.*

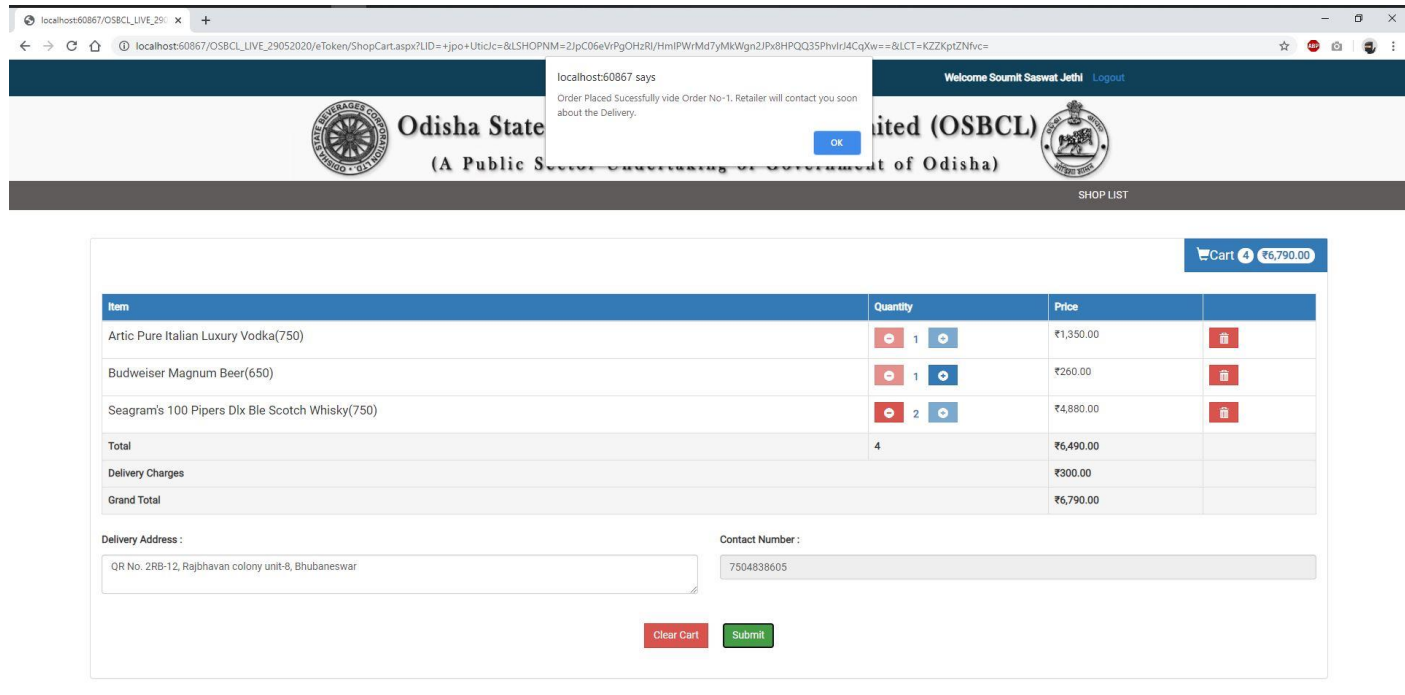

 *Once order placed successfully, SMS will be sent to the Retailer as well as the Consumer mentioning the Purchase Order Number along with URL for checking the QR Coded purchase order through mobile.*

 $02020$ 

BCL, G

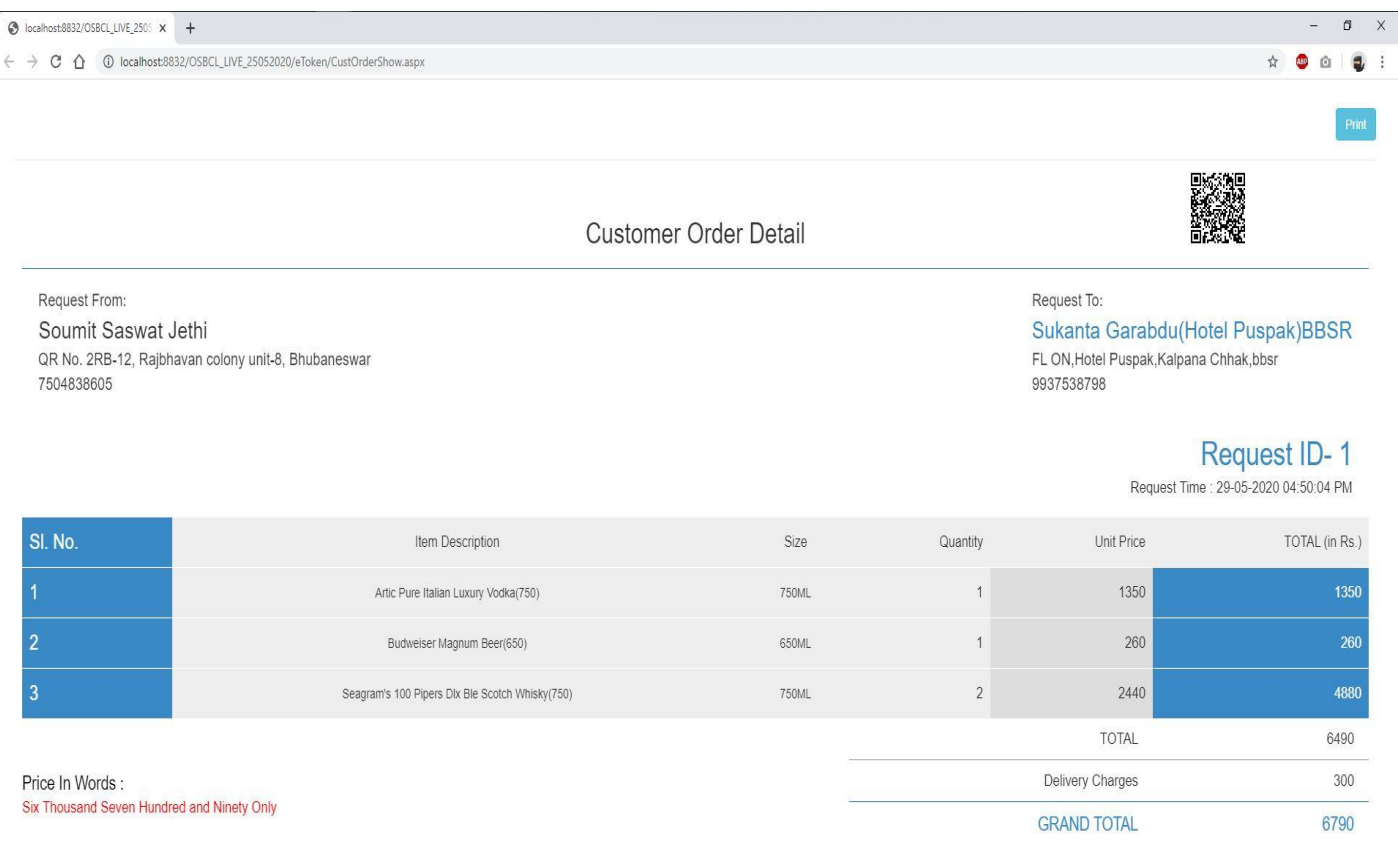